## SRN-1673KSN ライブ画面手順

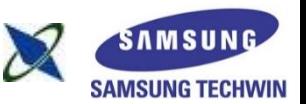

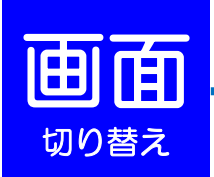

#### 単画面表示 (**1**台のカメラを拡大表示する場合)

拡大表示したいカメラの上で、ダブルクリックして下さい。

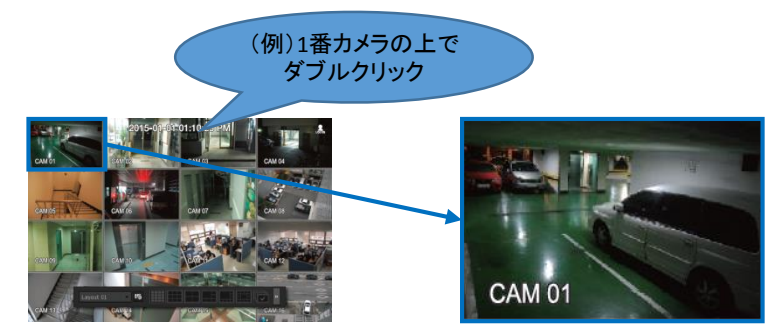

#### 分割表示 (複数台のカメラを同時に表示する・単画面から戻る場合)

カメラの上で、ダブルクリックして下さい。もしくは、ランチャーバーの分割表示

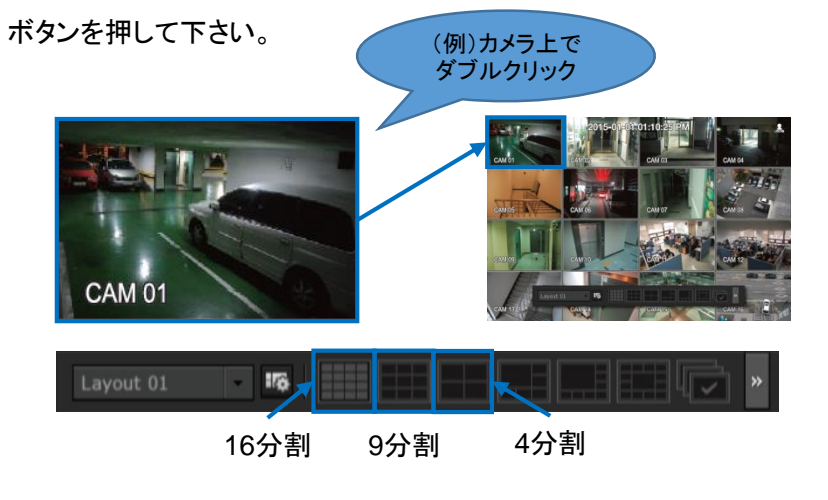

オートシーケンス (接続しているカメラを順番に表示する場合) ランチャーバーのオートシーケンスボタンを押して下さい。

オートシーケンスボタン Layout 01  $176$ 嚶

<< ランチャーバー >>

ライブ画面の下部に表示されます。

※10秒間操作がされない場合は、自動的に非表示になります。

 $\overline{16}$ 

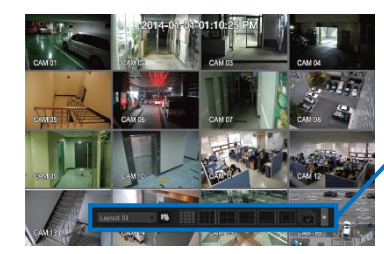

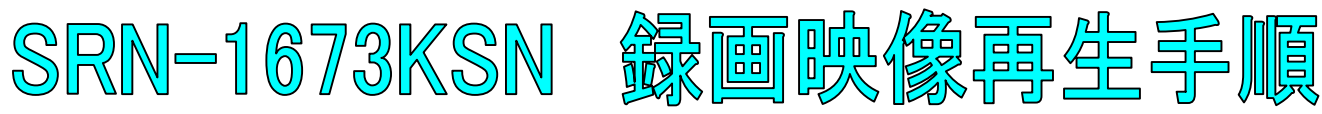

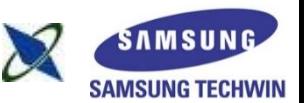

フル画面比を維持 再生

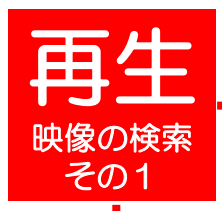

1

4

5

ライブ画面上で右クリックし、検索を選択して下さい。 ※パスワードを求められた場合、お客様が設定したパスワードを入力し 、OKを押して下さい。

2 時間検索を選択して下さい。

6 再生を選択して下さい。

3 検索したい日付を画面左上で選択するか、 カレンダーボタンを押して、日付を選択して下さい。

> 検索したい時刻を選択して下さい。 ※時間軸上の赤いバー(縦線)を左右に移動しても、時刻を選択できます。

検索したいカメラ番号(CAM 01~16)にチェック(☑)を入れて下さい。 ※全てのカメラを検索する場合は、すべてにチェックを入れてください。 ※CAM 08~16をチェックを入れる場合は、右のスクロールバーを上下させ、 ※チェックを入れて下さい。 6

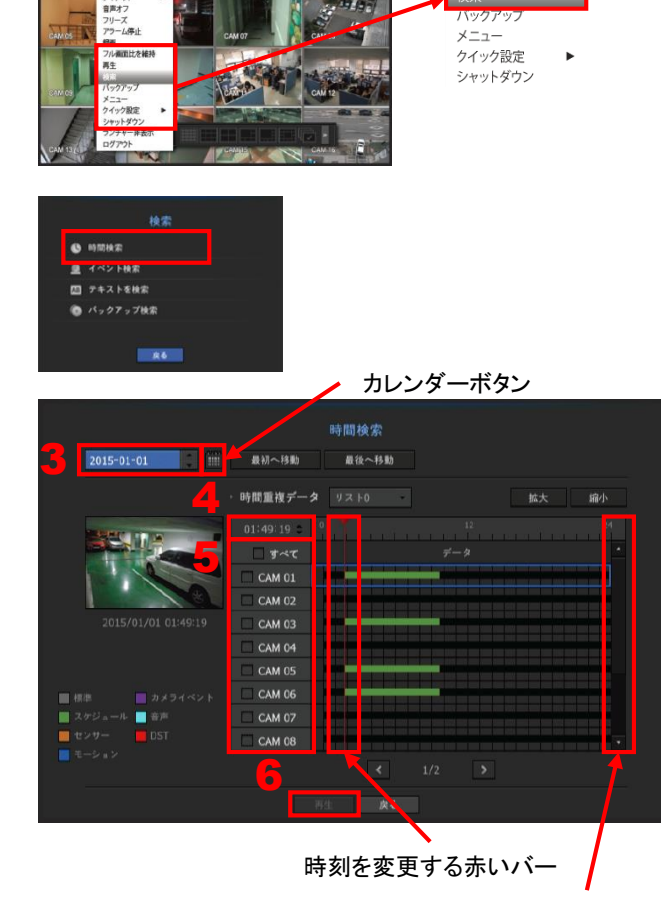

スクロールバー

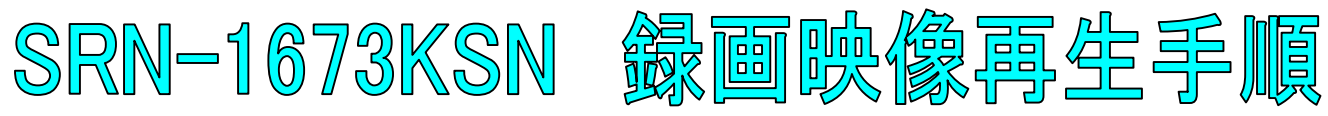

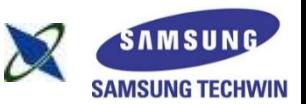

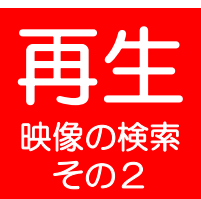

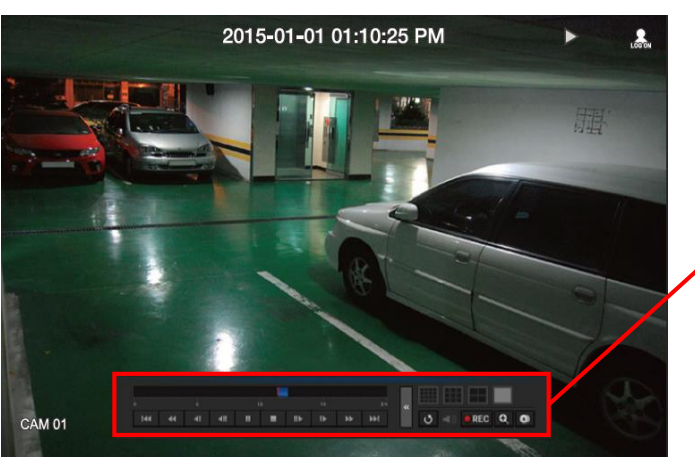

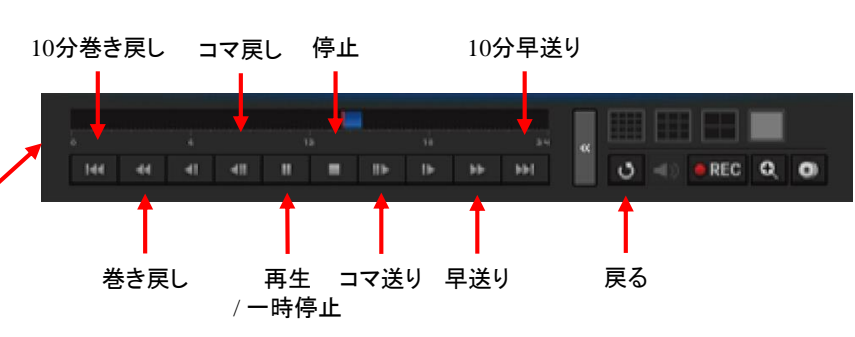

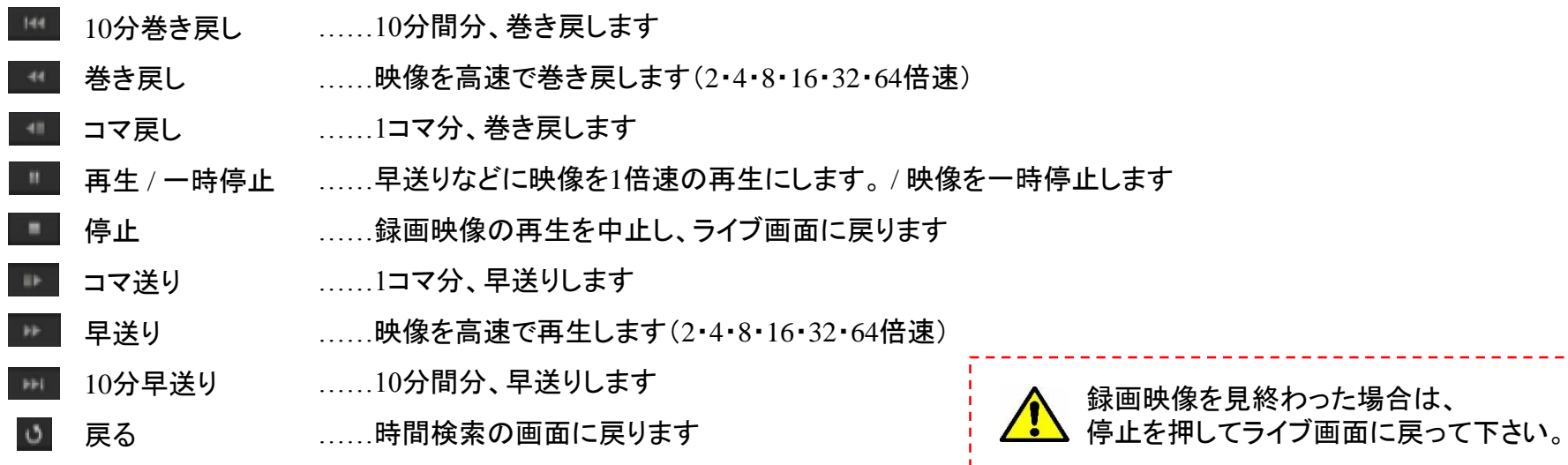

# SRN-1673KSN パックアップ手順

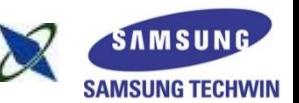

バック アップ

3

2

4

7

8

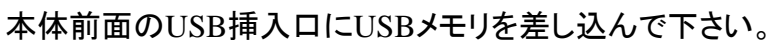

ライブ画面上で右クリックし、バックアップを選択して下さい。 ※パスワードを求められた場合、お客様が設定したパスワードを入力して下さい。

バックアップを行う開始時刻と終了時刻を選択して下さい。

バックアップしたいカメラの番号を選択して下さい。 ※全てのカメラをバックアップする場合は、全チャンネルに☑を入れて下さい。 ※選択したカメラは、白地で表示されます。右図の場合、CAM 01が選択された状態です。

5 USBメモリを選択して下さい。

6 SECタイプを選択して下さい。

> 容量のチェックを押して下さい。 USBメモリの空き容量と比較して バックアップできる場合は、OKボタンが押せるようになります。

OKボタンを押して下さい。 バックアップ完了のメッセージが出るまでお待ちください。

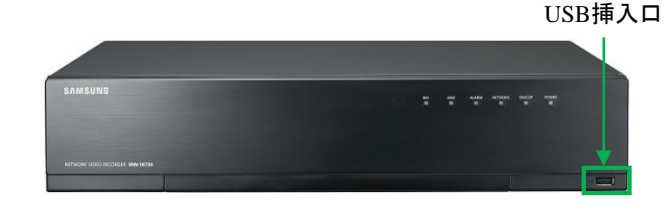

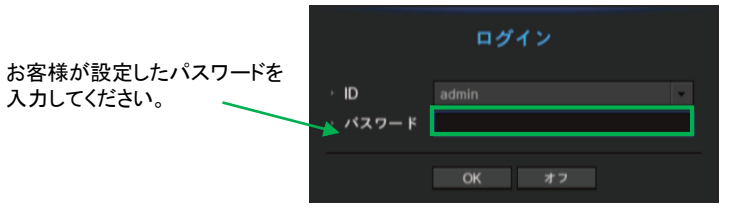

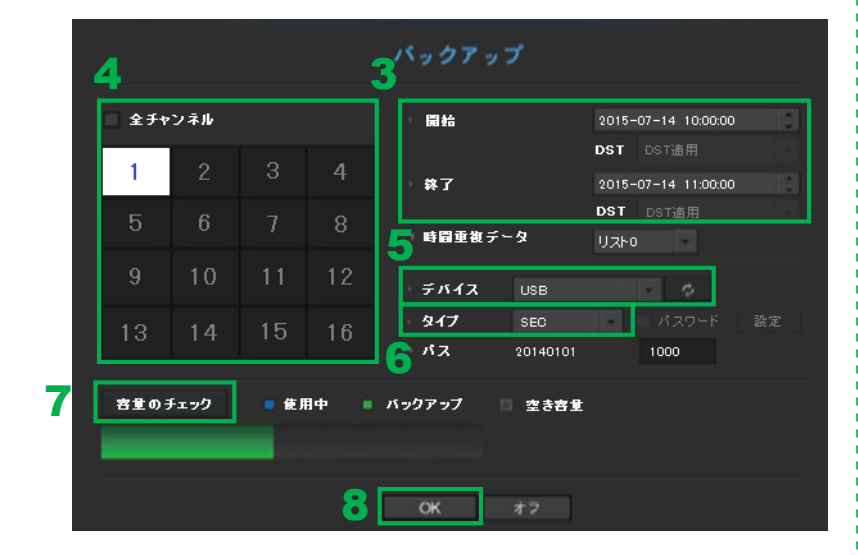

入力してください。

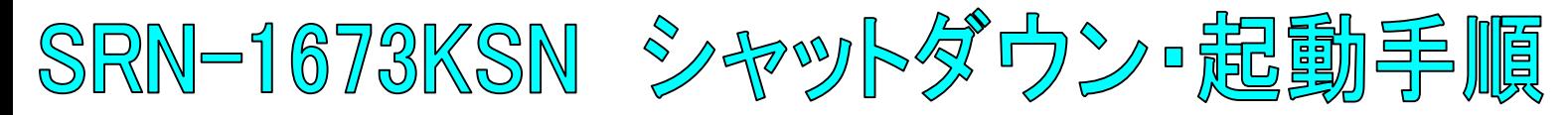

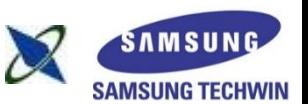

クイック設定 シャットダウン ランチャー非表示 ログイン

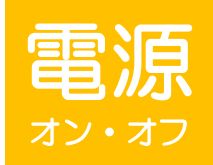

1

全館停電や計画停電など停電することがわかっている場合は、故障を防ぐためにも、事前にレコーダーをシャットダウンして下さい。 正規の手段でないシャットダウンを行った場合、故障する場合がございます。

### シャットダウン(電源オフ)

ライブ画面上で右クリックし、シャットダウンを選択して下さい。 ※パスワードを求められた場合、お客様が設定したパスワードを入力し、OKを押して下さい。

OKを選択して下さい。

3 「電源コードを抜いて下さい」というメッセージが出た後、 スイッチをOFF(O)にして、本体背面の電源コードを抜いて下さい。

シャットダウンしてよろしいですか? 本体背面  $\sqrt{2}$ 電源コード差込口 電源スイッチ電源スイッチ (○)……電源OFF 拡大図 (―)……電源ON

シャットダウン

起動(電源オン)

本体背面の電源コードを差し込み、電源スイッチをON(|)にして下さい。 1